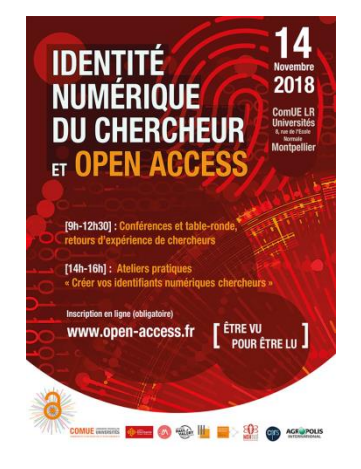

# **PROFIL GOOGLE SCHOLAR**

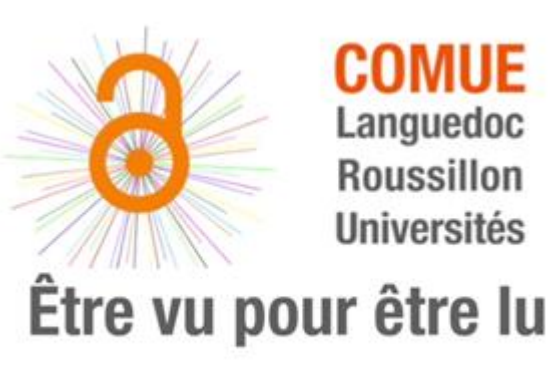

L'Open Access pour renforcer votre identité numérique de chercheur

**FICHE OUTIL** 14 novembre 2018

# **PROFIL GOOGLE SCHOLAR**

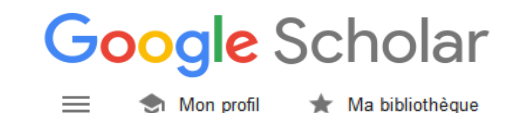

Mon profil

 **[Google Scholar](https://scholar.google.fr/)** permet de créer un **profil auteur** alimenté par la base de données Google Scholar (GS).

- **o** Selon une enquête de Kramer et Bosman de 2016, sur plus de 13 000 chercheurs utilisant un profil chercheur, 63% l'ont créé dans Google Scholar Citations.
- o Ce profil permet d'afficher un bref descriptif professionnel et vos publications, de suivre vos citations et vos indicateurs bibliométriques au sein de Google.

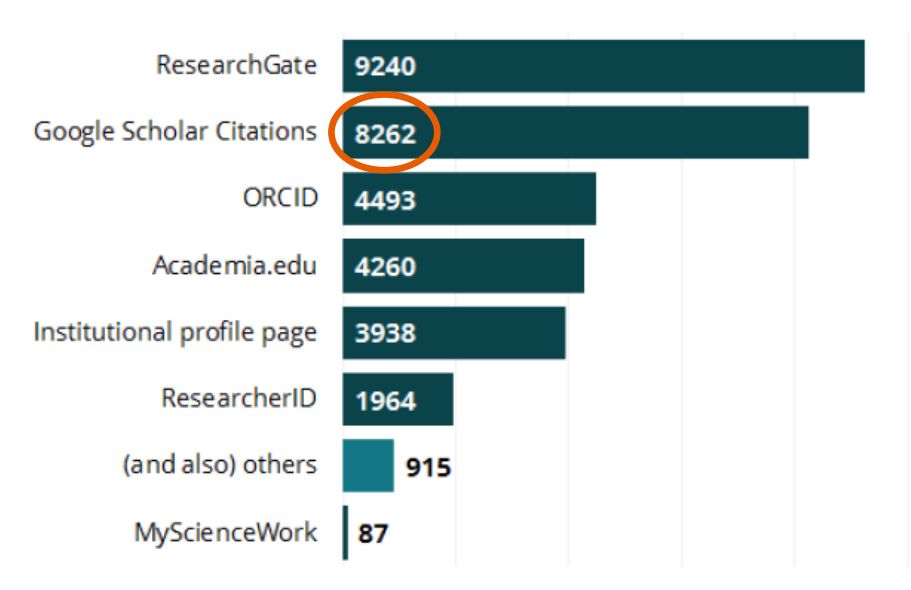

13139 of 14896 researchers answered this question

**Kramer B., Bosman J. (2016).** Changing research workflows: driving forces for openness, efficiency and responsability, ICTSI-NISO Joint Webinar, 2016/10/26. [Consulter](https://www.slideshare.net/BaltimoreNISO/bosmankramer-changing-research-workflows)

## **GOOGLE SCHOLAR - Mes Citations**

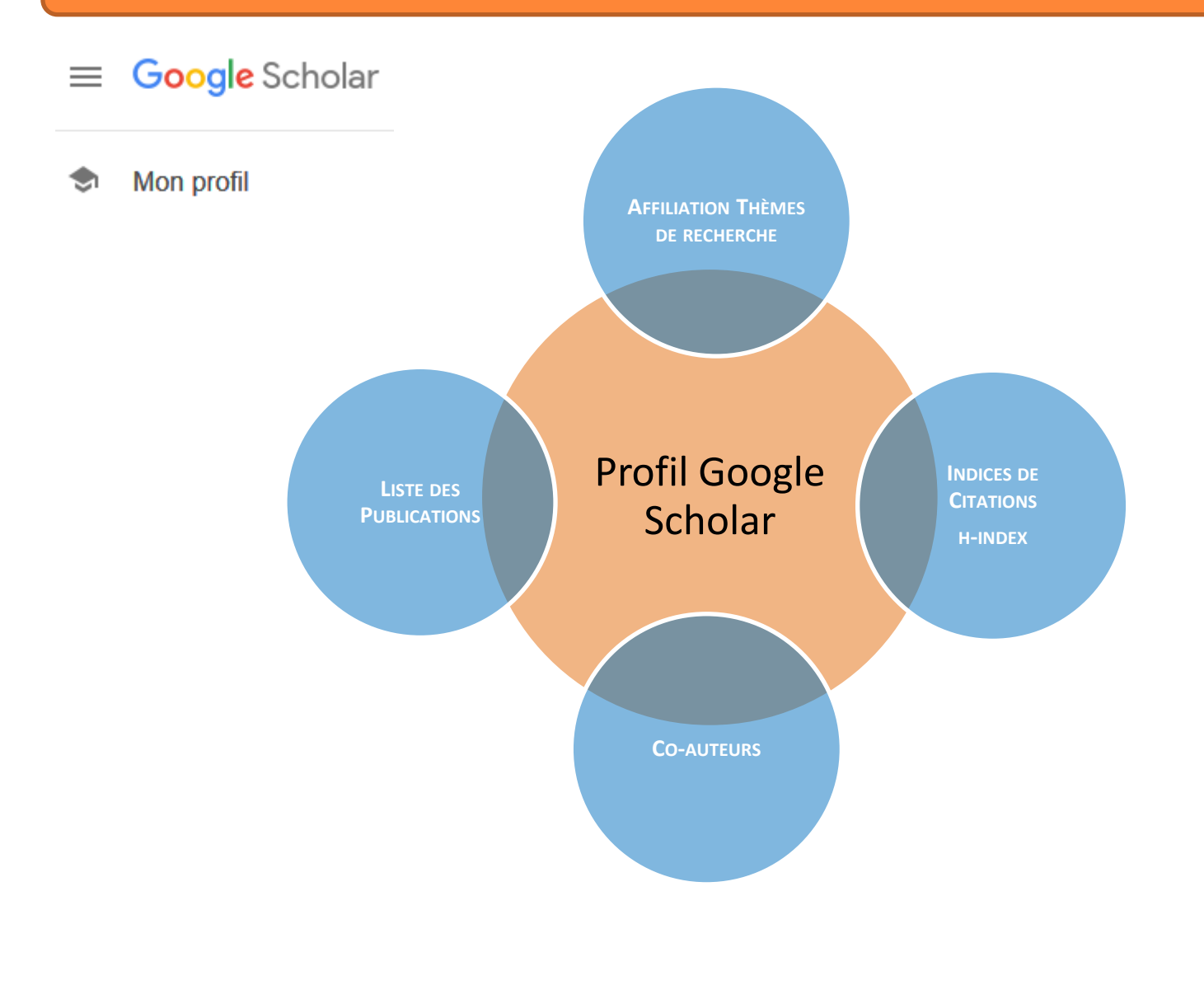

## **Un profil Google Scholar : à quoi ça ressemble ?**

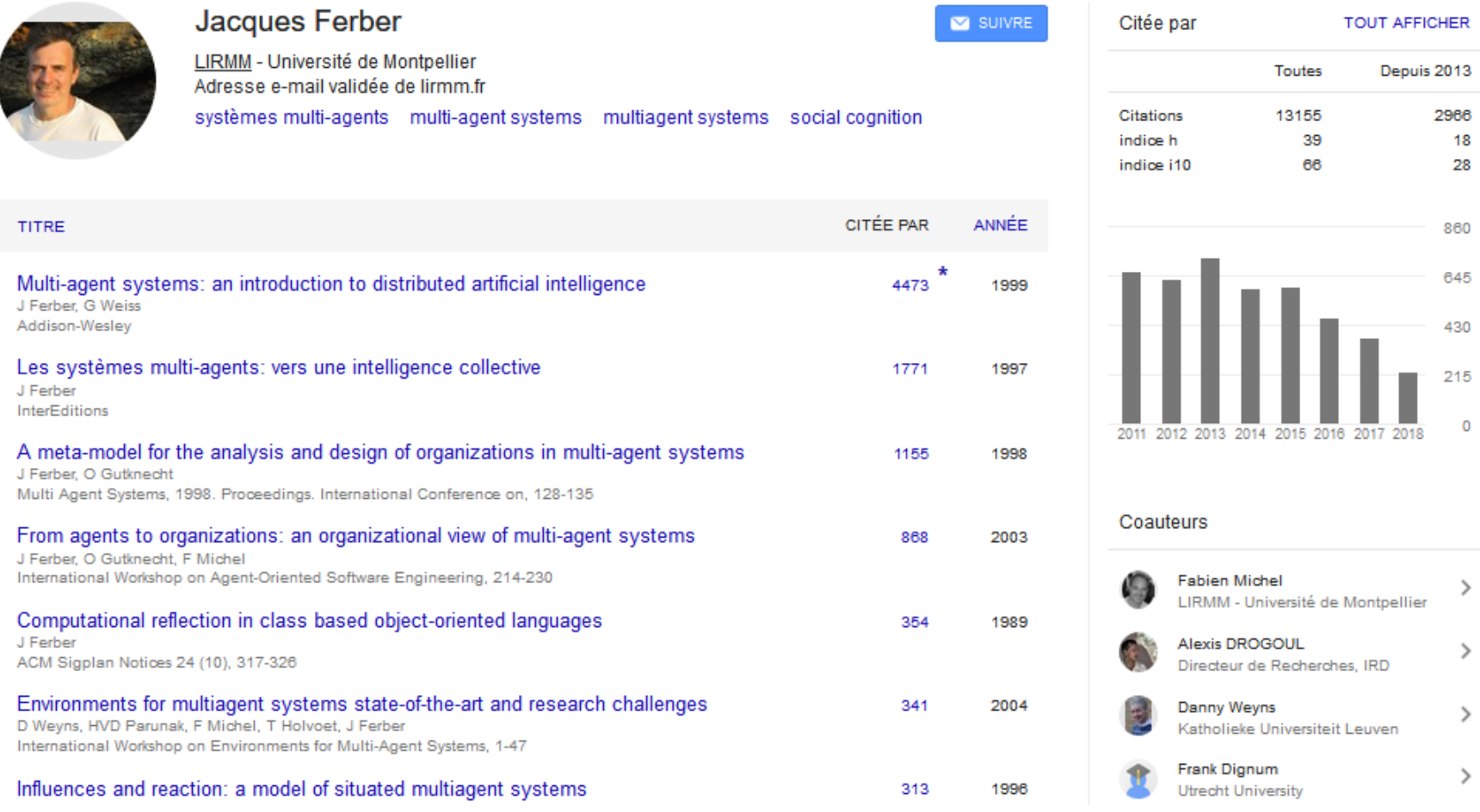

# **Prérequis : CREATION D'UN COMPTE GOOGLE**

- A partir de [Google](https://scholar.google.fr/) [Scholar,](https://scholar.google.fr/) cliquer sur « [Mon](https://scholar.google.fr/citations?hl=fr) [profil](https://scholar.google.fr/citations?hl=fr) » ou « [connexion](https://accounts.google.com/Login?hl=fr&continue=https://scholar.google.fr/schhp?hl%3Dfr) »
- o Si vous avez déjà un compte Google, saisir vos identifiant et mot de passe et passer directement au « Paramétrage du profil »
- **o** Sinon cliquer sur « Créer votre compte Google » et remplir le formulaire de création
- Soit vous « créer un compte Gmail » : vous devrez saisir votre numéro de téléphone et saisir le code de validation reçu par SMS.
- Soit vous « utiliser mon adresse e-mail actuelle à la place » : dans ce cas vous devrez confirmer qu'il s'agit bien de votre adresse e-mail (saisir le code de validation reçu dans votre messagerie)
- Cliquer sur « valider », saisir des informations personnelles puis sur « suivant »
- Cliquer sur « Plus d'options » pour affiner les conditions d'utilisation de votre numéro de téléphone et indiquer vos préférences avant d'accepter
- Après avoir cliqué sur « Terminé » les **règles de confidentialité et conditions d'utilisation** s'ouvrent.
- Cliquer sur « Plus d'options » pour choisir : l'enregistrement ou non de vos activités sur le web et les applications dans votre compte Google ; la personnalisation des annonces ; historique des recherches YouTube ; *etc*. et enfin **« Créer un compte ».**

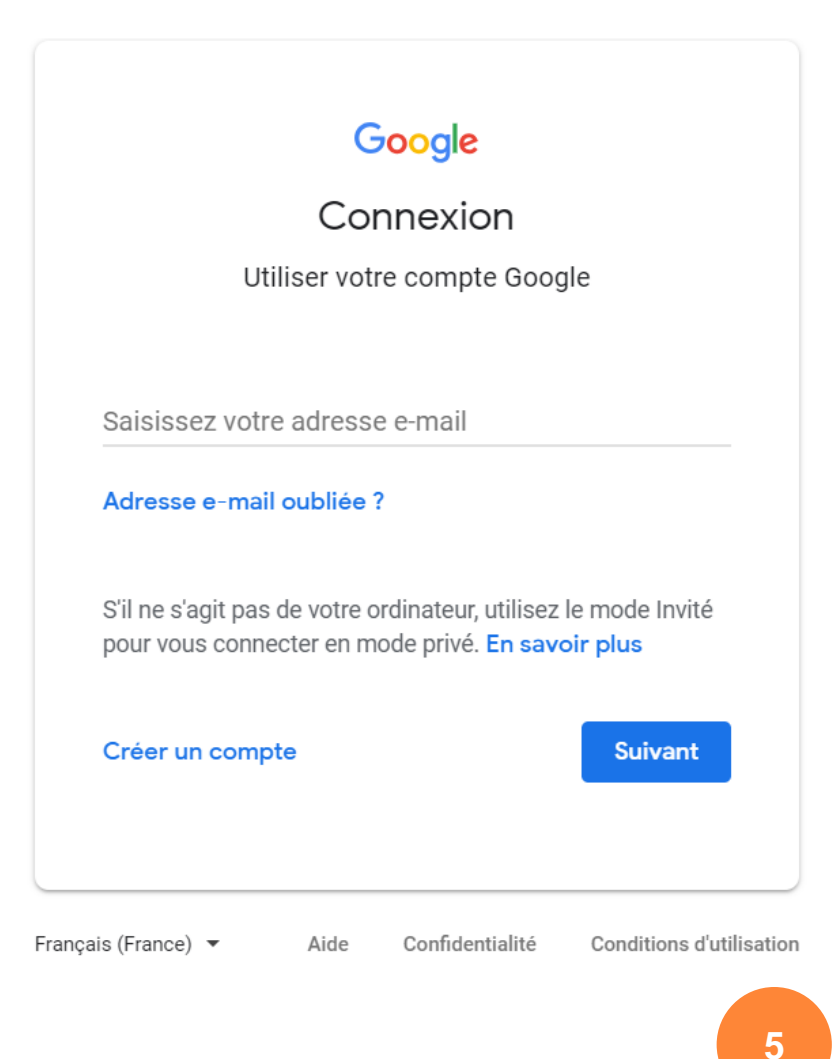

#### Google

#### Créer votre compte Google

Accéder aux citations Google Scholar

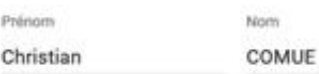

#### Votre adresse e-mail

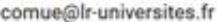

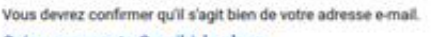

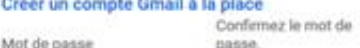

...... ......

Utilisez au moins huit caractères avec des lettres, des chiffres et des symboles

Se connecter à un compte existant

**Suivant** 

65

#### Google

#### Valider votre adresse e-mail

Saisissez le code de validation que nous avons envoyé à docassistance@iamm.fr. Si vous ne trouvez pas le message, vérifiez dans votre dossier de spam.

Saisir le code

364972

#### Retour

Valider

#### Google

#### Exploitez pleinement votre numéro

Si vous le souhaitez, vous pouvez ajouter votre numéro de téléphone à votre compte afin qu'il soit utilisé avec d'autres services Google. En savoir plus

#### Par exemple, votre numéro sera utilisé pour

- Recevoir des appels vidéo et des messages
- G Améliorer la pertinence des services Google, y compris celle des annonces

#### Plus d'options

#### Retour

Oui, j'accepte ignorer

#### Google

#### Indiquez vos préférences

- Ne pas ajouter mon numéro
- Ajouter mon numéro uniquement pour la sécurité de mon compte
- € Ajouter mon numéro pour protéger mon compte et recevoir des appels vidéo, mais ne pas utiliser mon numéro avec les autres services Google, tels que la personnalisation des annonces
- Oui, j'accepte d'ajouter mon numéro de téléphone afin qu'il soit utilisé avec d'autres services Google, y compris pour protéger mon compte, recevoir des appels vidéo et bénéficier d'annonces plus pertinentes

Vous pouvez à tout moment modifier votre numéro de téléphone, contrôler son utilisation ou le supprimer via votre compte Google (myaccount.google.com/phone).

#### Retour

Termine

Porter une attention particulière au paramétrage de vos préférences de confidentialité de votre compte Google même si à tout moment vous pouvez les modifier.

#### Google

### Règles de confidentialité et conditions d'utilisation

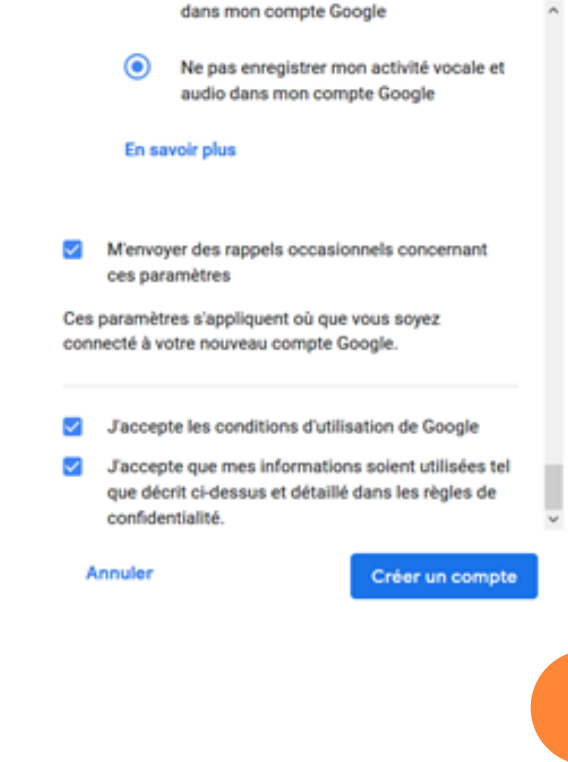

Journée d'étude "Identité Numérique du Chercheur et Open Access" Groupe OALR - CIST Agropolis - MSH-Sud - ComUE LR

 $6\phantom{1}6$ 

# **PARAMETRER VOTRE PROFIL en 3 étapes**

**Google** Scholar  $\equiv$ 

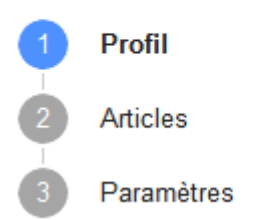

### **Etape 1 : votre Profil**

- Saisir vos informations personnelles
- Saisir vos domaines d'intérêt sous forme de mots-clés pour qualifier votre domaine de recherche.
- **o** Si vous avez une page personnelle institutionnelle ou autre page web profil à valoriser : la saisir A savoir un seul lien possible !

### Suivez les citations de vos articles. Soyez visible dans Google Scholar. comue@Ir-universites.fr Changer de compte

<https://scholar.google.fr/>

**Nom** 

Mon profil

**COMUE Christian** 

Nom complet tel qu'il apparaît dans vos articles

#### **Affiliation**

### Université Montpellier

Par exemple, professeur de physique, Université de Princeton

Adresse e-mail validée

comue@Ir-universites.fr Par exemple, einstein@princeton.edu

### Domaines d'intérêt

identité numérique, e-reputation, visibilité, open access

Par exemple, relativité générale, théorie du tout

### Page d'accueil (facultatif)

### https://www.open-access.fr/

Par exemple, http://www.princeton.edu/~einstein

**Suivant** 

### **PARAMETRER VOTRE PROFIL en 3 étapes**

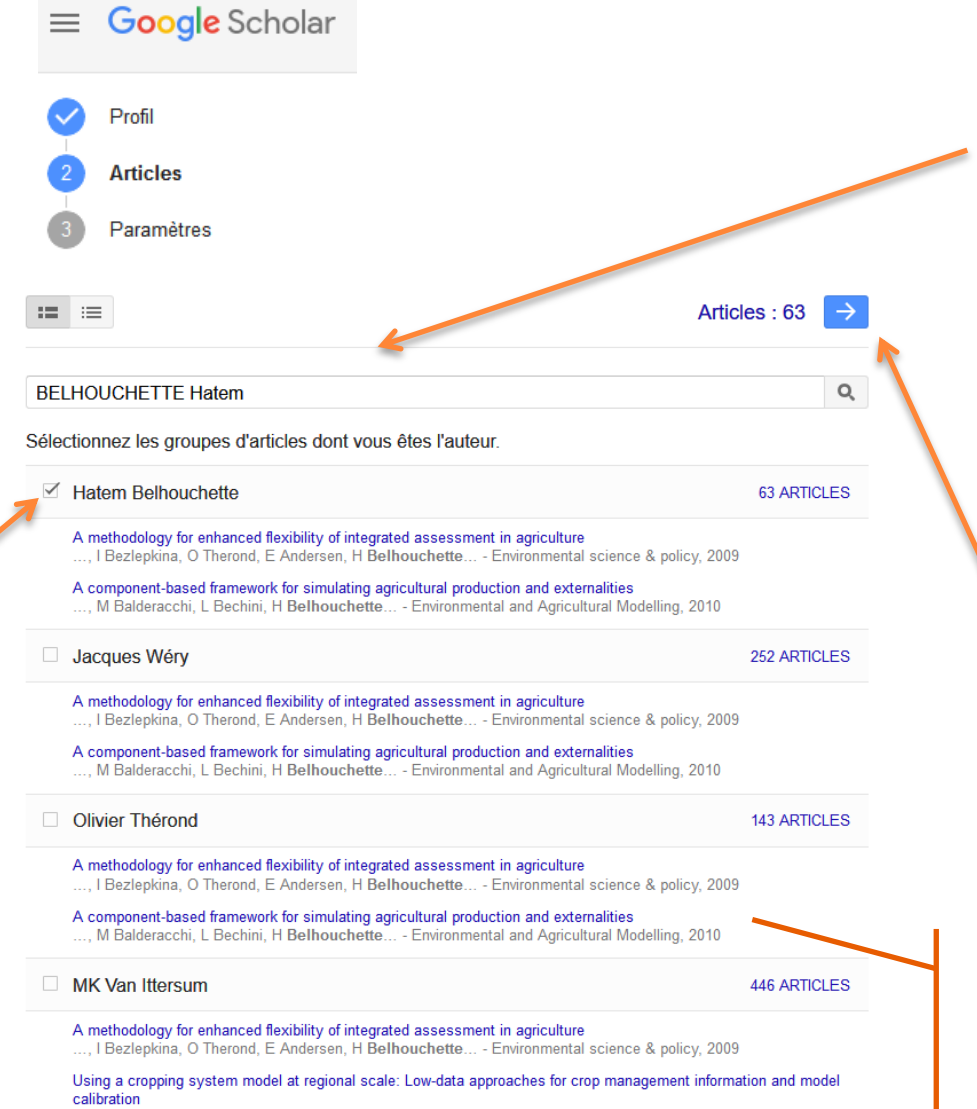

<sup>,</sup> E Casellas, D Wallach, M Adam, H Belhouchette... - Agriculture, ecosystems & environment, 2011

### **Etape 2 : vos Articles**

- Saisir votre nom et prénom dans la fenêtre de recherche pour identifier vos publications présentes dans GS
- **o** Sélectionner les groupes d'articles ou articles dont vous êtes l'auteur
- Pour recueillir plus de résultats renouveler l'opération en répétant les recherches avec différentes formes d'écriture de votre nom et prénom, initiales ou encore par titre, co-auteurs
- **o** Une fois les documents sélectionnés, cliquer sur la flèche en haut à droite, à côté du nombre d'articles retenus.
- Si aucune de vos productions ne figure dans Google Scholar, la création de votre profil ne peut être finalisée.

Attention : avant toute sélection, vérifier pour chaque document que vous êtes bien l'auteur et pas juste cité dans les remerciements, bibliographie… En cliquant sur le titre vous aurez accès à plus d'informations.

**8**

Journée d'étude "Identité Numérique du Chercheur et Open Access" Groupe OALR - CIST Agropolis - MSH-Sud - ComUE LR 14/11/2018

## **PARAMETRER VOTRE PROFIL en 3 étapes**

Google Scholar

### Profil **Articles Paramètres**

### **Etape 3 : Paramètres**

- **o** Paramétrer l'ajout automatique ou non de vos nouveaux articles,
- **o** Choisir le statut public ou non de votre profil.

Toutes ces informations sont modifiables à partir des boutons  $H \triangleright$  sum

#### Mises à jour d'articles

Google Scholar trouve automatiquement vos nouveaux articles et les modifications apportées aux articles existants.

Appliquer automatiquement les mises à jour

○ M'envoyer les mises à jour par e-mail pour que je les examine

### Visibilité du profil

Les profils publics permettent à vos pairs de consulter vos travaux et de suivre leur évolution. Vous disposerez également d'une liste de lecture personnalisée.

Rendre mon profil public

Votre profil est créé !

OK

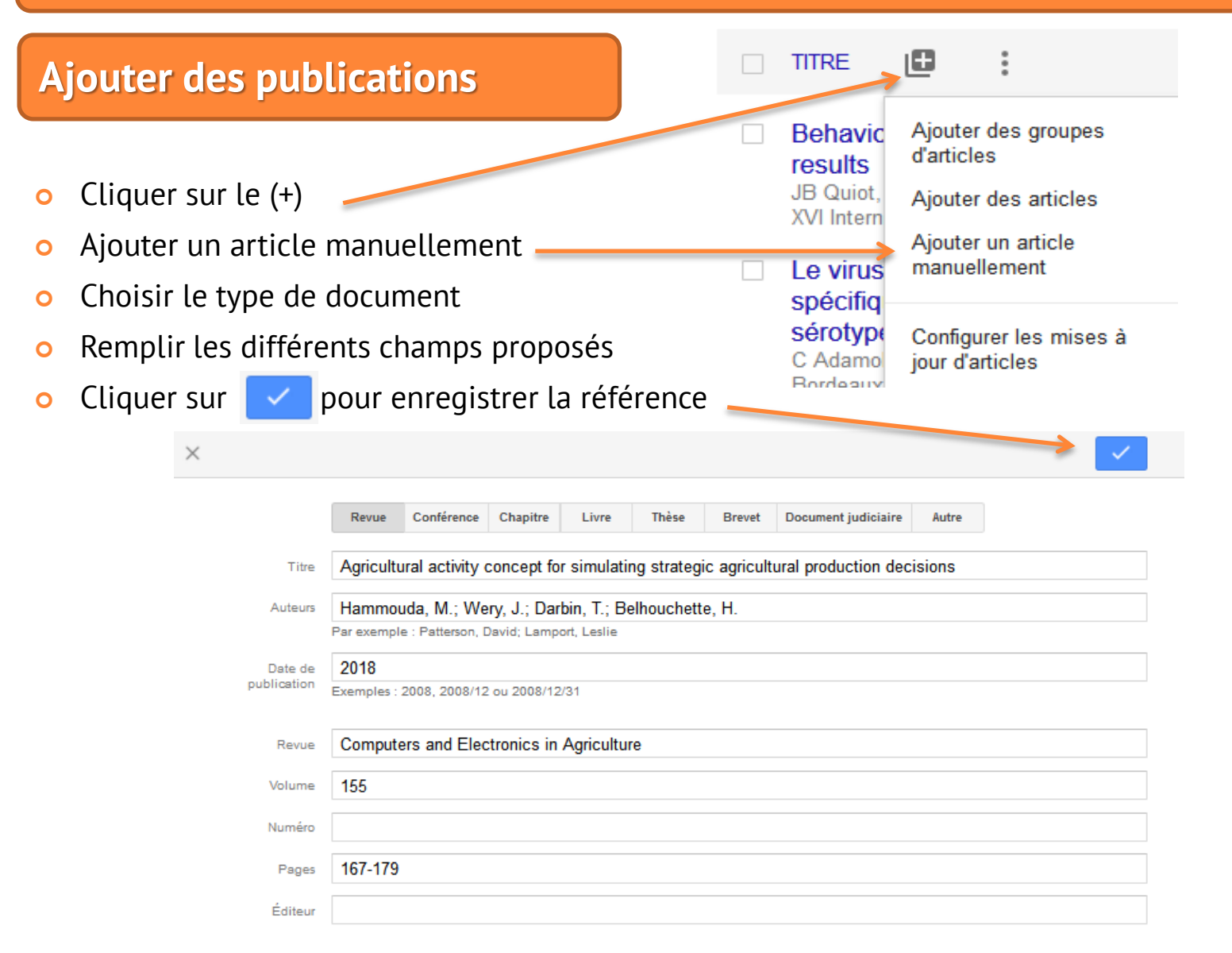

#### Journée d'étude "Identité Numérique du Chercheur et Open Access" Groupe OALR - CIST Agropolis - MSH-Sud - ComUE LR 14/11/2018

### **Modifier une référence**

- **o** Cliquer sur le titre d'un document : les champs de la référence et l'évolution du nombre de citations pour cet article s'affichent
- Cliquer sur le en haut à droite pour accéder à l'édition de la référence, compléter les informations, puis cliquer sur  $\sqrt{ }$  pour les enregistrer
- Cliquer sur la corbeille pour supprimer une référence de votre profil
- Pour accéder à la corbeille cliquer sur pour restaurer ou non les références
- En plus de modifier les informations, différentes options vous sont proposées pour agir directement sur l'affichage dans Google Scholar

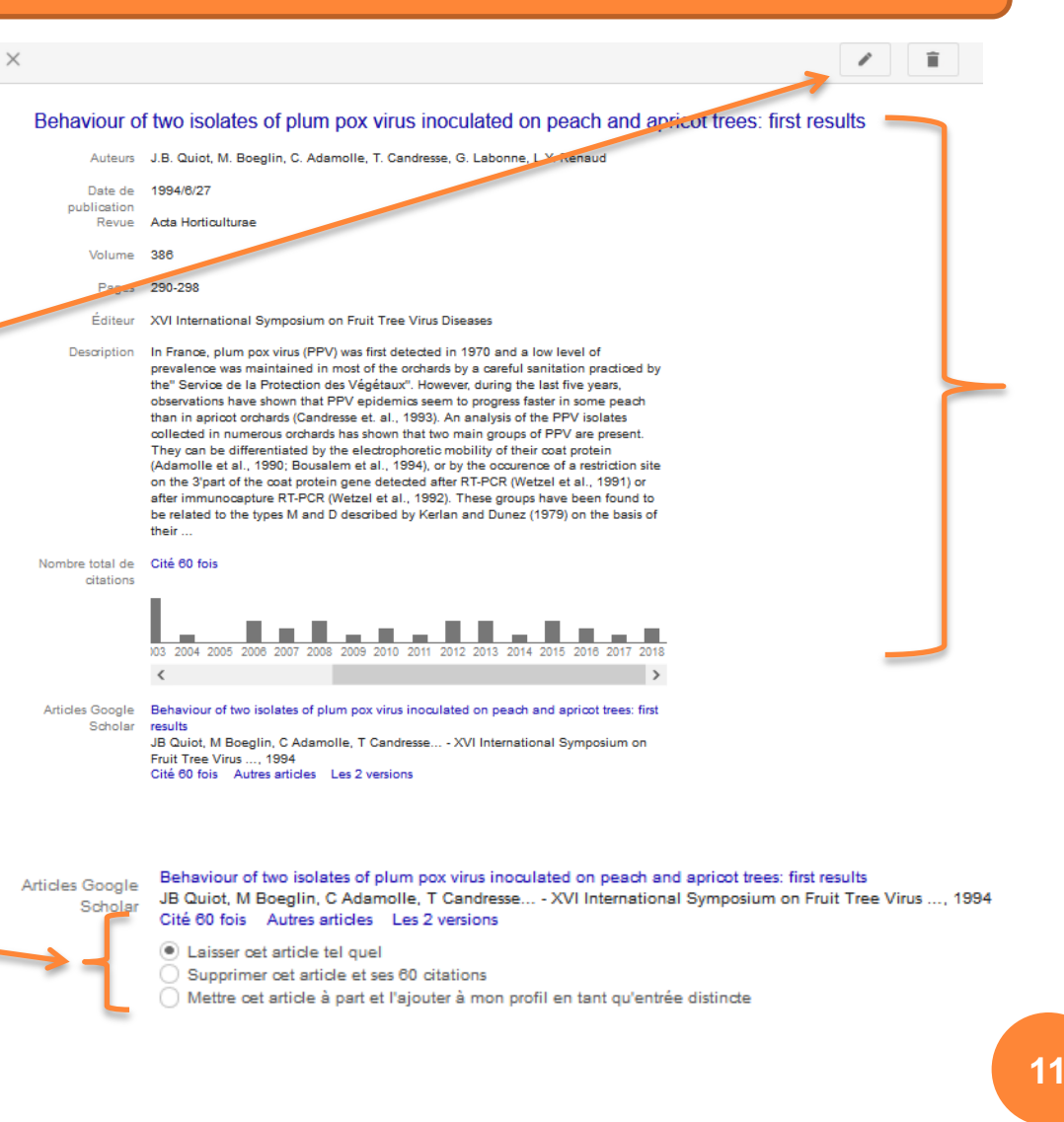

### **Gérer les doublons**

- Cliquer sur « TITRE » pour classer les références par ordre alphabétique et ainsi identifier les doublons éventuels.
- Sélectionner les 2 références à fusionner
- Choisir la version de l'article à conserver, puis « Fusionner »

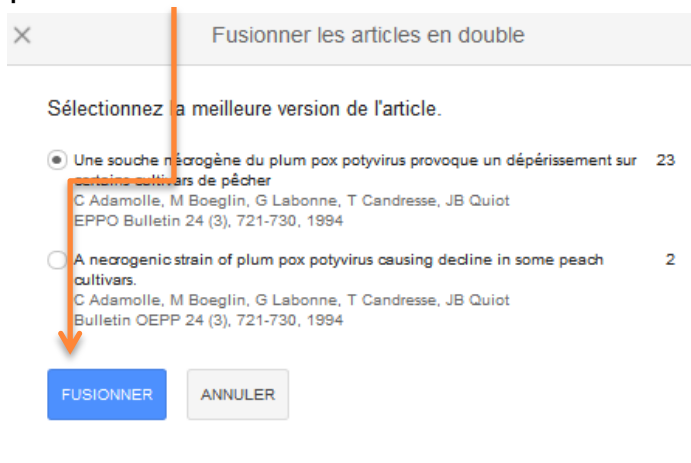

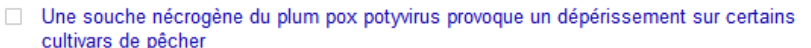

C Adamolle, M Boeglin, G Labonne, T Candresse, JB Quiot EPPO Bulletin 24 (3), 721-730

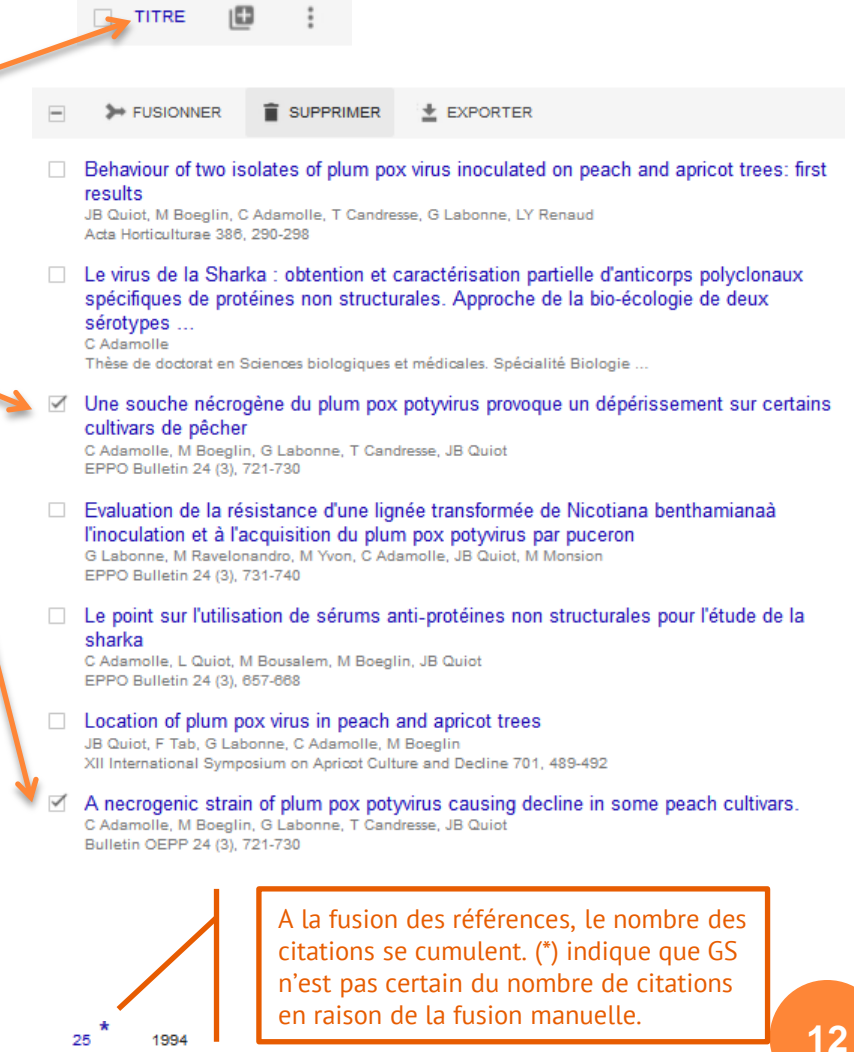

### **Suivre les mises à jour**

### Pour votre profil :

- **o** Se positionner sur son profil
- **o** Cliquer sur « Suivi » pour afficher et choisir les option

### Pour suivre un autre profil auteur :

**o** Cliquer sur la loupe en haut à droite pour afficher la fenêtre de recher

- **o** Saisir le nom du profil à suivre
- o Sélectionner le profil auteur dans la liste de résultats
- Cliquer sur « Suivre » et choisir les options de suivi pour ce profil auteur

Suivre les mises à jour de cet auteur

### √ Nouveaux articles de cet auteur

Nouvelles citations des articles de cet auteur Nouveaux articles liés aux travaux de recherche de cet auteur

Adresse e-mail pour l'envoi des notifications

comue@Ir-universites.fr

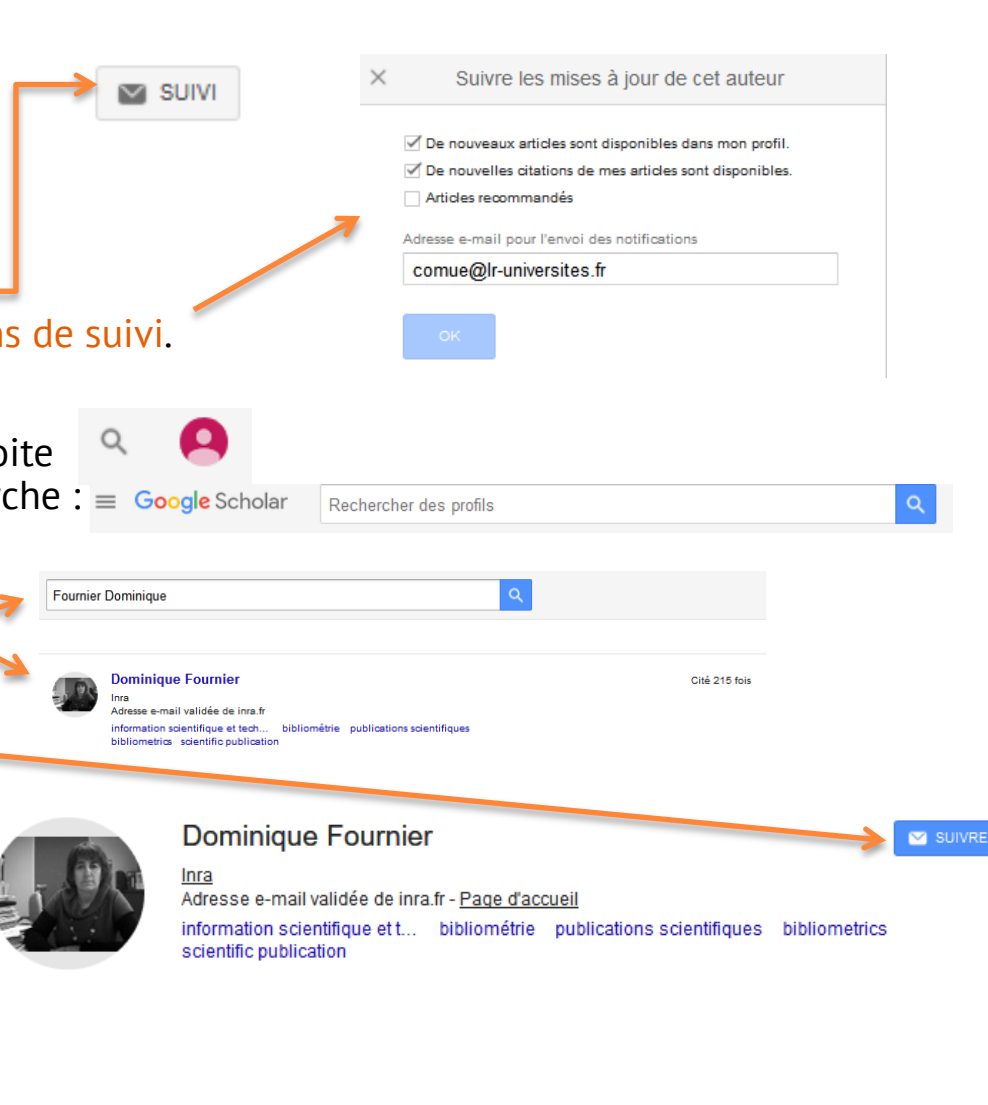

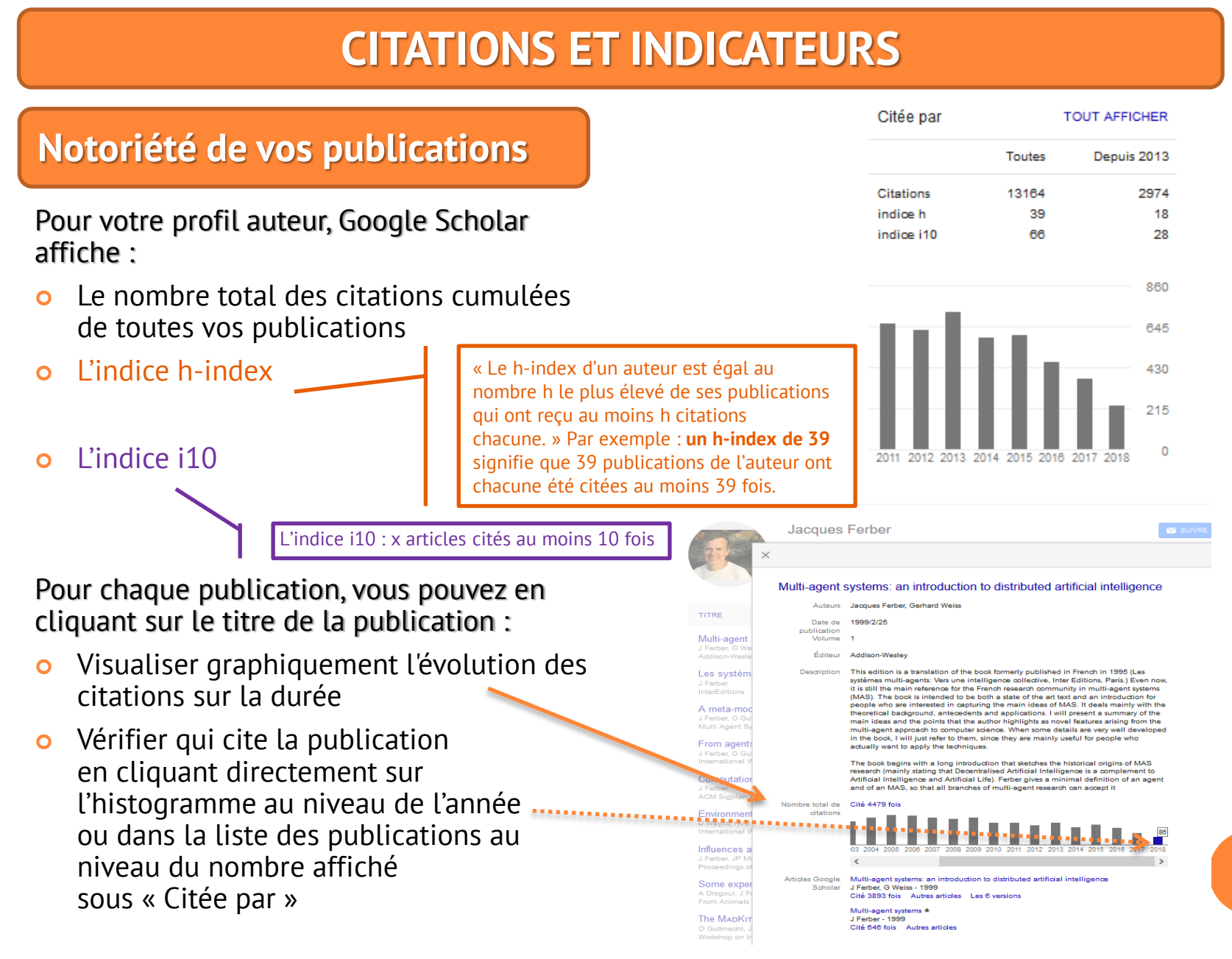

Journée d'étude "Identité Numérique du Chercheur et Open Access" Groupe OALR - CIST Agropolis - MSH-Sud - ComUE LR 14/11/2018

# **ATOUTS LIMITES**

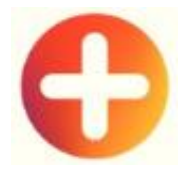

Si votre profil est public :

- Dans une recherche par auteur, le profil de l'auteur apparaît en tête des résultats.
- o Votre nom est cliquable dans les références de vos publications des pages de résultats de Google Scholar.
- Vos mise à jour de profil sont instantanément visibles.
- Vous pouvez aussi suivre les citations de vos articles ou celles d'autres auteurs grâce au service d'alertes.

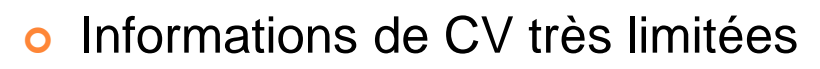

- **o** Le travail d'ajouts et de corrections des publications peut être fastidieux selon la qualité des métadonnées.
- o Les alertes reçues concernent les nouveaux articles ajoutés dans GS, récents ou non.
- Comme dans les autres bases de données, le h-index dépend de la source de calcul, et ne peut être comparé qu'au sein même de sa base de référence.
- **o** L'algorithme de classement des résultats de recherche dans GS reste opaque.

### **POINTS D'ATTENTION**

Les ajouts manuels de vos productions non référencées dans GS :

- n'apparaissent que dans votre profil (sauf si mis en ligne par l'éditeur)
- o ne pourront pas bénéficier du dénombrement des citations.

Conseil : Il est préférable de déposer en amont vos publications dans HAL, Elles seront automatiquement indexées par Google Scholar Citations et s'afficheront ainsi dans votre profil Google Scholar.

### Rester vigilant …

quant à l'utilisation de vos données par Google et suivre de près leur politique de confidentialité.

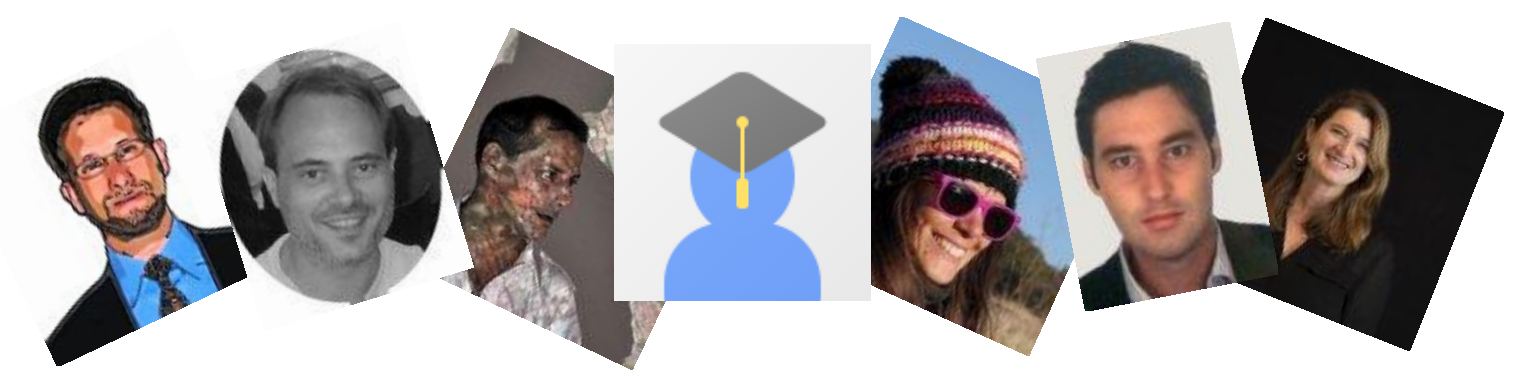

# **REFERENCES BIBLIOGRAPHIQUES**

- **BU de l'Université de Laval. (2013).** Guide Google Scholar : mes citations. 5 p. [https://www.bibl.ulaval.ca/services/tutori](https://www.bibl.ulaval.ca/services/tutoriels-en-ligne/guide-google-scholar) [els-en-ligne/guide-google-scholar](https://www.bibl.ulaval.ca/services/tutoriels-en-ligne/guide-google-scholar)
- **Kramer B., Bosman J. (2016).** Changing research workflows: driving forces for openness, efficiency and responsability, ICTSI-NISO Joint Webinar, 2016/10/26.

[https://www.slideshare.net/BaltimoreNIS](https://www.slideshare.net/BaltimoreNISO/bosmankramer-changing-research-workflows) [O/bosmankramer-changing-research](https://www.slideshare.net/BaltimoreNISO/bosmankramer-changing-research-workflows)[workflows](https://www.slideshare.net/BaltimoreNISO/bosmankramer-changing-research-workflows)

 **Wacrenier N. (2016).** 1 heure pour découvrir Google Scholar. Formation Infodoc Express. Pôle formation IST. INRA.

 **Google Scholar Citations**  [https://scholar.google.fr/intl/fr/scholar/citati](https://scholar.google.fr/intl/fr/scholar/citations.html) [ons.html](https://scholar.google.fr/intl/fr/scholar/citations.html)

### **Le h-index sur Google Scholar via Google Scholar Citations.**

In : Boyer, A., Chirouze, E. 2017. Accéder au h-index d'un chercheur pour mesurer l'impact de ses publications. Montpellier (France) :

Cirad. <http://coop-ist.cirad.fr/h-index>

# **IDENTITÉ NUMÉRIQUE DU CHERCHEUR** ET OPEN ACCESS

**Novembre** 2018

**ComUELR Universités** 8. rue de l'Ecole **Montpellier** 

[9h-12h30] : Conférences et table-ronde, retours d'expérience de chercheurs

[14h-16h]: Ateliers pratiques « Créer vos identifiants numériques chercheurs »

Inscription en ligne (obligatoire) www.open-access.fr

ÊTRE VU POUR ÊTRE LU J

#### Journée organisée par le groupe OALR en partenariat avec la CIST Agropolis et la MSH-Sud

#### **Programme:**

**COMUE** *<i><u><b>INVERSITÉS*</u>

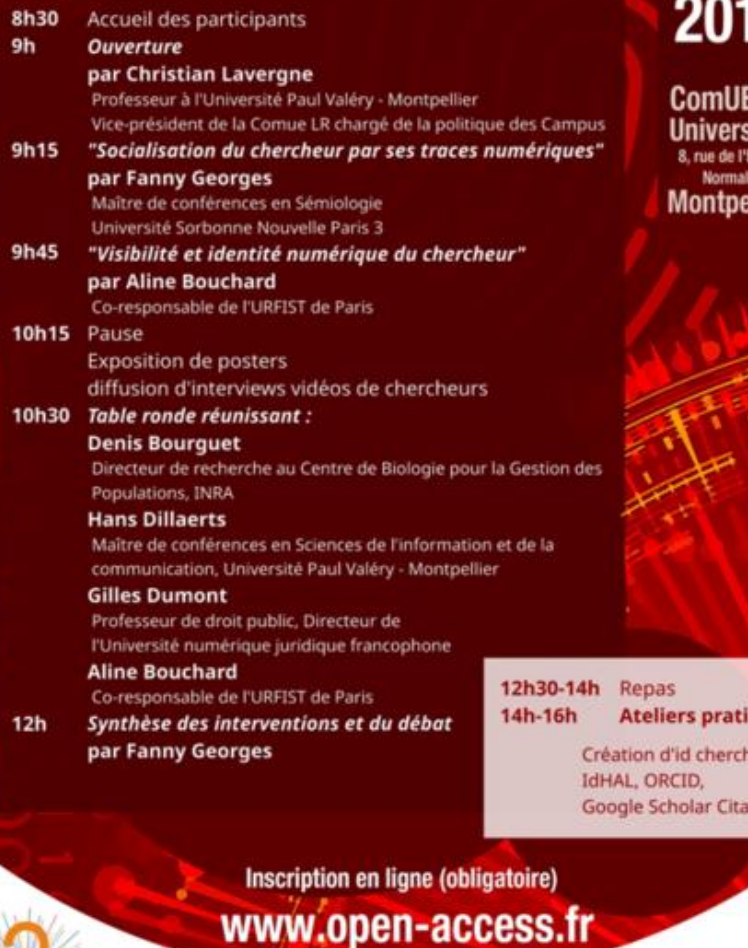

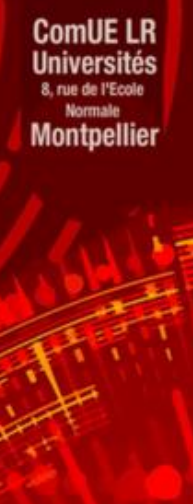

**Novembre** 

8

*AUE UNIVERSITÉS* 

**AGROPOLIS** 

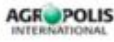

ques

leurs

# **GOOGLE SCHOLAR**

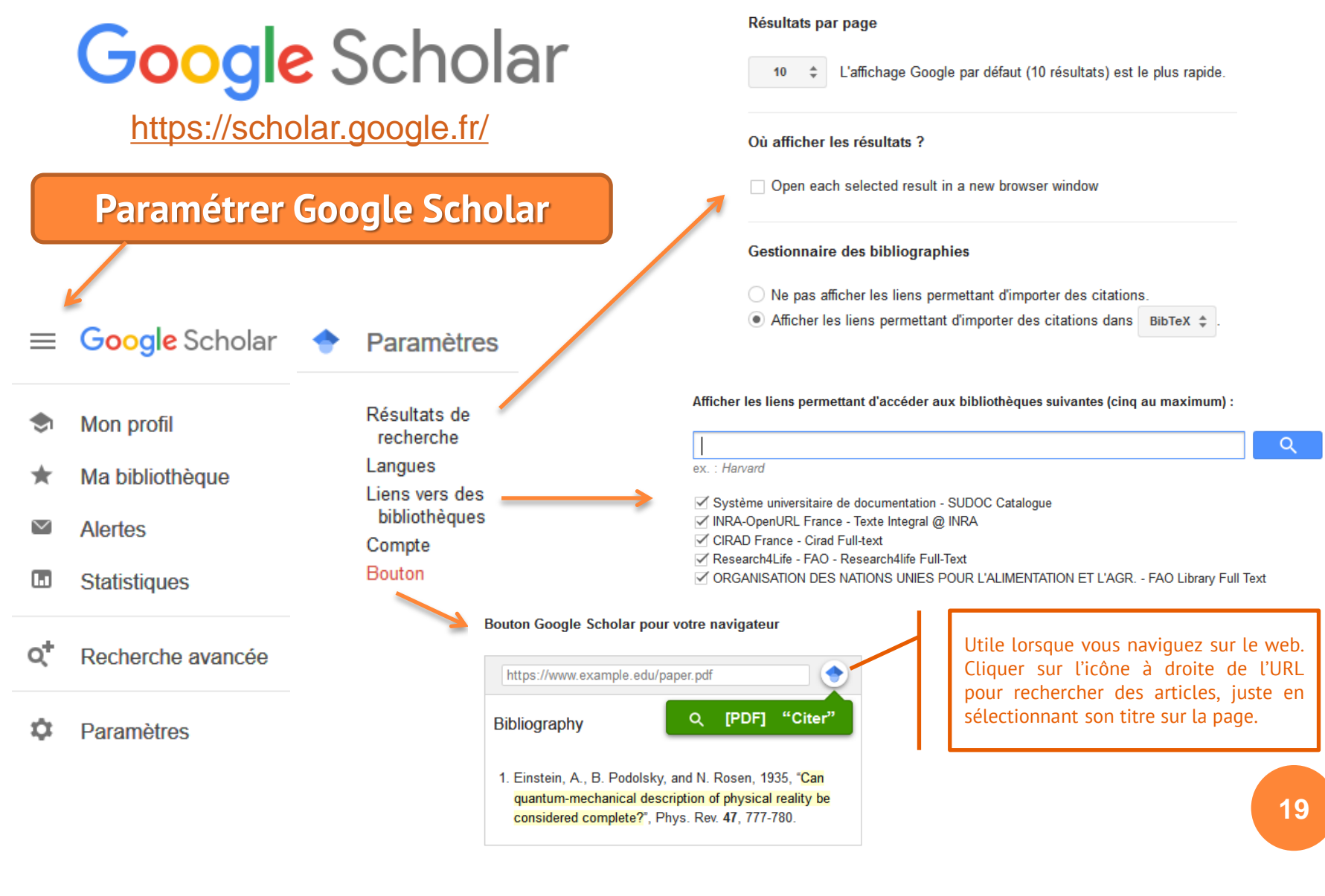